$\begin{array}{ll}\n\text{import an thofic:}\n\text{since firmware V1.50}\n\text{since firmware V1.50}\n\text{the default window}\n\text{the default window}\n\text{password is "894129"l}\n\end{array}\n\quad\n\text{RelCase Notes}\n\text{Revision: 41}$ 

**Revision: 41** 

# R&S<sup>®</sup>FSV Signal Analyzer

### **Firmware Release 1.70SP1**

These Release Notes are for following models of the R&S<sup>®</sup>FSV Signal Analyzer: R&S® FSV3, order no. 1307.9002K03, R&S® FSV3, order no. 1307.9002K21, R&S® FSV7, order no. 1307.9002K07, R&S® FSV13, order no. 1307.9002K13, R&S® FSV30, order no. 1307.9002K30, R&S® FSV40, order no. 1307.9002K39, R&S® FSV40, order no. 1307.9002K40

#### **New Features of Firmware 1.70/1.70SP1:**

- Support for FSV-K54 EMI measurements
- Auto sequences support mode to continue without trigger
- Support for new Detector Board 1307.9554.03 Rev 07.xx
- SEM: new standard file for 1.4 MHz LTE signal: UL\BW\_01\_4\_MHz.xml
- Remote command SYST: CLOG for SCPI logging added
- Remote command MMEM: DEL: IMM to delete write protected files added
- FSV-B10: Support of new SGS100A SGMA generator
- FSV-B10: Support of new SMB100A frequency options 20GHz/40GHz
- FSV-B10: Support of negative numerators
- FSV-B17: Support unfiltered mode
- FSV-B17: Support for digital LVDS trigger
- FSV-K7: Support of I/Q Im- and Export
- FSV-K10: Support for 100 kHz RBW in Mod. Spectrum measurement at 1.8 MHz
- FSV-K10: Selectable max. offset frequency in Wide Mod. Spectrum measurement
- \* FSV-K70: new measurements: Bit Error Rate and Rotated Constellation
- \* FSV-K70: new parameter "Fine Synchronization" (Detected Data, Pattern, Known Data)
- FSV-K83: Added filter for multi carrier measurements
- \* FSV-K91: Simultaneous analysis of up to 4 Tx antennas for IEEE 802.11n MIMO
- \* FSV-K91: Sequential analysis of up to 4 Tx antennas for IEEE 802.11n MIMO
- FSV-K100/101/104/105: Auto and Fixed Scaling for Measurements.
- \* FSV-K100/101/104/105: Settings file support for PUSCH Hopping Offset, PUSCH Hopping bits and Frame Number offset.

## Table of Contents

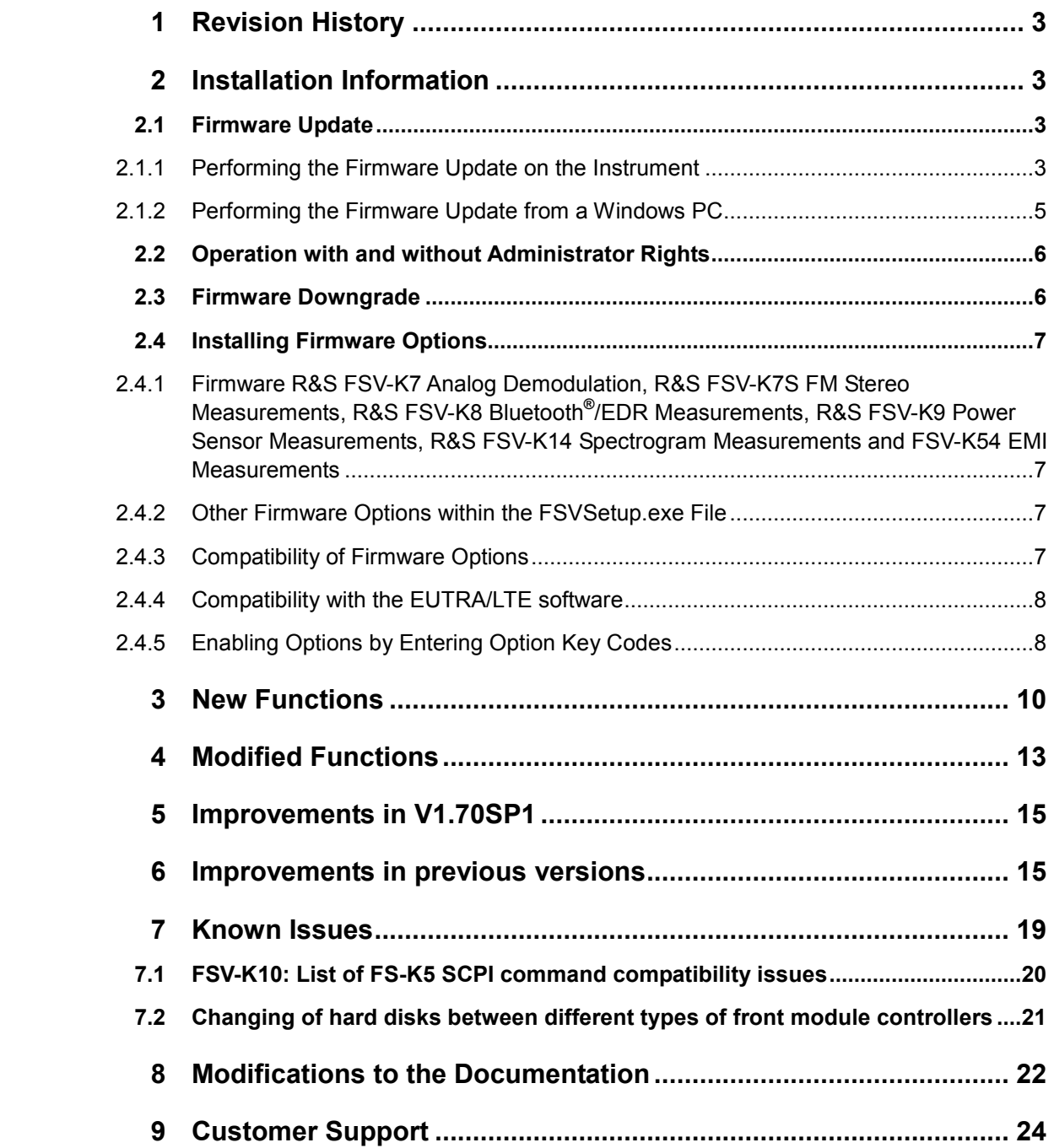

## <span id="page-2-0"></span>1 Revision History

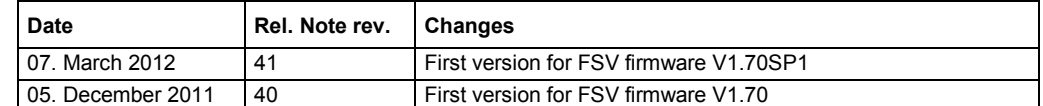

## 2 Installation Information

### **2.1 Firmware Update**

The firmware update file for the R&S FSV is one file including the main firmware version number e.g. FSVSetup\_V1.[05SP](#page-4-0)1.exe. It will be referred as FSVSetup.exe later in the text. The file can be found on Rohde & Schwarz web page.

There are several ways how to update the device after downloading the FSVSetup.exe installation file. The update can be performed on the instrument (see chapter 2.1.1) or from a Windows PC (see chapter 2.1.2).

### **2.1.1 Performing the Firmware Update on the Instrument**

There are three ways to make the setup FSVSetup.exe visible to the device:

### **Using a memory stick:**

1. Copy the file to a directory of the memory stick and insert the memory stick into one of the USB sockets of the R&S FSV.

### **Using the remote desktop and copying the installation files to a directory of the instrument:**

- 1. Connect the R&S FSV to your LAN.
- 2. Start the remote desktop on your PC  $(C:\wint\ystem32\mskip-2mu\rm.ex)$ .
- 3. Enter the TCP/IP address of the instrument, you want to update. Ensure that the "local resources" > "drives" option is selected and press the "Connect" button. (To get the TCP/IP address of the R&S FSV press the hard key "Setup" and then the soft keys "General Setup", "Network Address", "IP Address". The IP address consists of 4 numbers between 0 and 255)
- 4. Login to the instrument (user name: "instrument" and default password "123456" or since firmware version 1.50 password "894129" ).
- 5. Copy the FSVSetup.exe from your PC to a new folder e.g. C:\FWUpdate.

6. You can now access this directory with the FSVSetup.exe from the R&S FSV analyzer firmware.

#### **Using a network drive:**

- 7. Connect your R&S FSV to your LAN, and establish a connection to one of your servers. (Please ask you local IT administrator for support)
- 8. Copy the FSVSetup.exe from your PC to a directory on this server
- 9. You can now access the directory with the FSVSetup.exe from the R&S FSV analyzer firmware.

#### **Performing the update on instrument:**

The firmware update process is performed by the following steps:

- 10. Switch the instrument on and wait until th[e Ana](#page-2-0)lyzer has resumed operation.
- 11. Press the "SETUP" hard key, go to the side menu using the "More" soft key, and press the soft keys "Firmware Update".

A dialog box is displayed to select the proper FSV\*.exe setup file. Change the path to the drive and directory which you prepared in the step 2.1.1 (USB stick directory, remote PC directory or directory on a server) and close the dialog with the "Select" button.

12. Press the "Next" button to come to the selection of the firmware packages. By default all application should be installed. Ensure that the applications needed are selected.

Press the "Install" button.

The firmware will be stopped and the installation starts. After a few minutes the system restarts automatically. After the restart the firmware installation is complete. After the firmware update the "UNCAL" flag appears. A self alignment is necessary. Press the "SETUP" hard key, then "Alignment" and the "Self Alignment" soft key to start the alignment procedure.

Depending on the previous firmware version, a reconfiguration of the hardware may be required during the first start of the firmware. In this case the following message box is displayed:

"FPGA Update. A system shutdown is necessary"

Accept this and the device will be shut down. It is then necessary to start the device on the front panel. A automatically restart is not possible because the FPGA needs a complete boot cycle from power off.

### <span id="page-4-0"></span>**2.1.2 Performing the Firmware Update from a Windows PC**

If the firmware version 1.20 or newer is installed on the instrument the new firmware can also be uploaded without using a memory stick or a network drive. Just a LAN connection from the instrument and a Windows PC is necessary.

- 13. Run FSVSetup.exe on your PC.
- 14. Select Remote Installation and click the button Next.

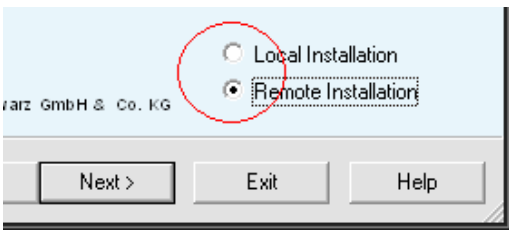

- 15. Select the Packages which shall be installed and click the button Next . HINT FOR FIRE WALL USERS: The FSVSetup.exe is communicating with the instruments via LAN. Therefore it is necessary that the FSVSetup.exe may pass the fire wall. After adding it to the fire wall rules, restart the scan by clicking on Rescan.
- 16. After scanning your LAN subnet all found instruments are listed. Select the instruments you want to update. It is possible to select up to 5 instruments for updating in parallel.

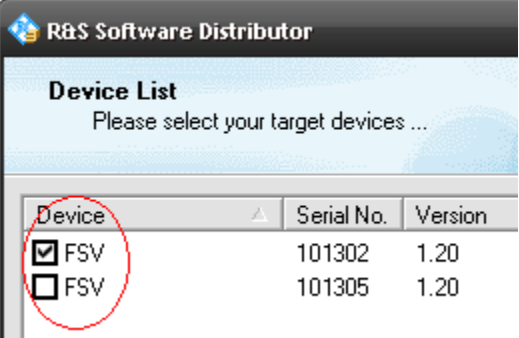

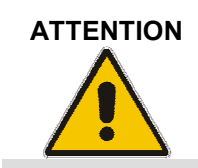

**ATTENTION** Please be careful and check twice if you have selected the correct instruments. Depending on your company's network structure also instruments of other departments will show up!

- 17. Additional help will be displayed after clicking the button "Help" and further options are available by clicking the button "Options".
- 18. Start the installation by selecting "Install"
- 19. Confirm that you want to reboot the instrument in order to activate the firmware update (the instrument then restarts automatically)

### <span id="page-5-0"></span>**2.2 Operation with and without Administrator Rights**

With firmware version V1.50 and image version V3.25 or higher, the analyzer may be operated with or without administrator rights. Some administrative tasks (e.g. a firmware update or a LXI functions or network configuration) do require administrator rights. In the default configuration, auto login is enabled, and the "Instrument" account with administrator rights is active. This means that no password is required, and the full functionality of the analyzer is available. An additional user account (user name "NormalUser" with default password "894129") is pre-defined. Use standard Windows functionality if you wish to deactivate the auto login mechanism and activate the NormalUser account. Please refer also to the Quick Start Manual of the FSV. An update from a firmware version <V1.50 to version V1.50 or higher does not replace the XP-image. This means that a firmware update only will not offer the functionality to the "NormalUser". To replace the image version, contact your R&S service representative. Prerequisite is a front module controller FMR9 which can be identified by the BIOS version V7.0.xx.yy shown during startup or by the CPU Board FMR9 with order no. 1091.1599.00 shown in SETUP-SYSTEM INFO-HARDWARE INFO.

### **2.3 Firmware Downgrade**

A downgrade of the firmware from V1.50 or greater to version <V1.50 requires the following process:

- 20. Ensure to be logged in with administrator rights (user "Instrument")
- 21. Exit the fir[mware](#page-2-0) with ALT-F4
- 22. Select Windows Start Menu -> Programs -> Accessories -> Backgrade to start the back grade preparation in the registry. If a message box appears allow that registry settings to be performed.
- 23. Open the Windows Explorer change the path to the drive and directory which you prepared in the step 2.1.1 (USB stick directory, remote PC directory or directory on a server) and double click on proper FSV\*.exe setup file.
- 24. Press the "Next" button to come to the selection of the firmware packages. By default all application should be installed. Ensure that the applications needed are selected. Press the "Install" button. After a few minutes the system restarts automatically. After the restart the firmware installation is complete.

After the firmware update the "UNCAL" flag appears. A self alignment is necessary. Press the "SETUP" hard key, then "Alignment" and the "Self Alignment" soft key to start the alignment procedure.

Depending on the previous firmware version, a reconfiguration of the hardware may be required during the first start of the firmware. In this case the following message box is displayed:

**"FPGA Update. A system shutdown is necessary"** 

Accept this and the device will be shut down. It is then necessary to start the device on the front panel. A automatically restart is not possible because the FPGA needs a complete boot cycle from power off.

### <span id="page-6-0"></span>**2.4 Installing Firmware Options**

### **2.4.1 Firmware R&S FSV-K7 Analog Demodulation, R&S FSV-K7S FM Stereo Measurements, R&S FSV-K8 Bluetooth®/EDR Measurements, R&S FSV-K9 Power Sensor Measurements, R&S FSV-K14 Spectrogram Measurements and FSV-K54 EMI Measurements**

The R&S FSV-K7, R&S FSV-K7S, R&S FSV-K8, R&S FSV-K9,, R&S FSV-K14 and R&S FSV-K54 application software packages are included in the basic instrument firmware. Therefore they do not have a separate item in the installer to be selected.

Note:

The R&S FSV-K7S needs the FSV-K7 installed on the device.

### **2.4.2 Other Firmware Options within the FSVSetup.exe File**

The R&S FSV-K10, R&S FSV-K30, R&S FSV-K70, R&S FSV-K72/73, R&S FSV-K76/77, R&S FSV-K82/84, R&S FSV-K91, R&S FSV-K93, R&S FSV-K100/104 application software packages have their own installation item and are therefore added to the selection list during the firmware update. Ensure that the checkbox is checked  $\boxtimes$  if their installation is requested.

Note:

The functionality of the FSV-K91n is integrated within FSV-K91 and is activated by an own key code.

### **2.4.3 Compatibility of Firmware Options**

The R&S FSV Signal Analyzer Firmware 1.70SP1 is compatible to the following option:

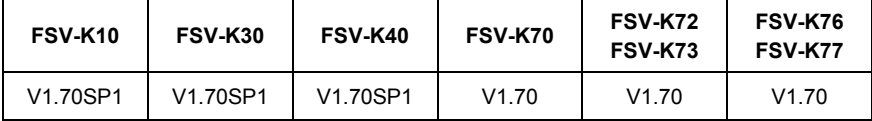

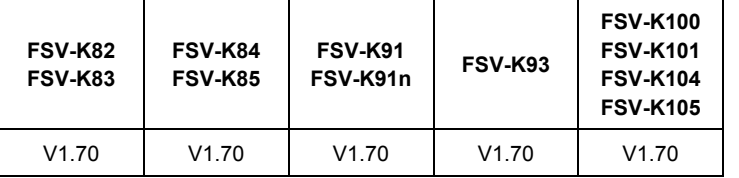

### <span id="page-7-0"></span>**2.4.4 Compatibility with the EUTRA/LTE software**

This R&S FSV Signal Analyzer Firmware supports the EUTRA/LTE FSV-K100-K105 as internal measurement applications which are included in the FSVSetup.exe. Nevertheless this version is still compatible to the following EUTRA/LTE software running on PCs:

- R&S FSV-K100 EUTRA/LTE FDD Downlink
- R&S FSV-K101 EUTRA/LTE FDD Uplink
- R&S FSV-K102 EUTRA/LTE Downlink MIMO (requires either R&S FSV-K100 or R&S FSV-K104)
- R&S FSV-K104 EUTRA/LTE TDD Downlink
- R&S FSV-K105 EUTRA/LTE TDD Uplink

The EUTRA/LTE software can either be installed on an external PC or on the R&S FSV as an external application. The installation instructions can be found in the EUTRA/LTE release notes. If the EUTRA/LTE software is installed on the R&S FSV, the LTE Measurement Application is no longer available. In order to enable the LTE Measurement Application (build-in option), uninstall the EUTRA/LTE software under Windows Start -> Control Panel -> Add or Remove Programs -> Rohde & Schwarz Eutra/LTE.

### **2.4.5 Enabling Options by Entering Option Key Codes**

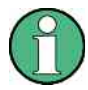

This section can be skipped if the option key was entered once.

To activate application software packages, you must enter a license key for validation. If a XML-file with an option key was sent to you see the install description below. The license key is in the device certificate or delivered as a part of the software package. The process is performed in the following steps:

- 25. Press the "SETUP" hard key.
- 26. Go to the side menu using the "More" soft key.
- 27. Press the "Option Licenses" soft key.
- 28. Press the "Install Option" soft key.

A dialog box is displayed.

- 29. Enter the option key number using the keypad.
- 30. Press "ENTER".

After a successful validation the message "option key valid" is displayed. If the validation failed, the option software is not installed.

31. Reboot the device.

#### **Installation of options via XML-file**

- 32. Press the "SETUP" hard key.
- 33. Go to the side menu using the "More" soft key.
- 34. Press the "Option Licenses" soft key.
- 35. Press the "Install Option by XML" soft key.

A dialog box is displayed.

- 36. Select the path to the XML file (e.g. network drive or USB stick)
- 37. Press "ENTER".

After a successful validation the message "option key valid" is displayed. If the validation failed, the option software is not installed.

38. Reboot the device.

## <span id="page-9-0"></span>3 New Functions

The following table lists the new functions and indicates the version in which the new function was introduced:

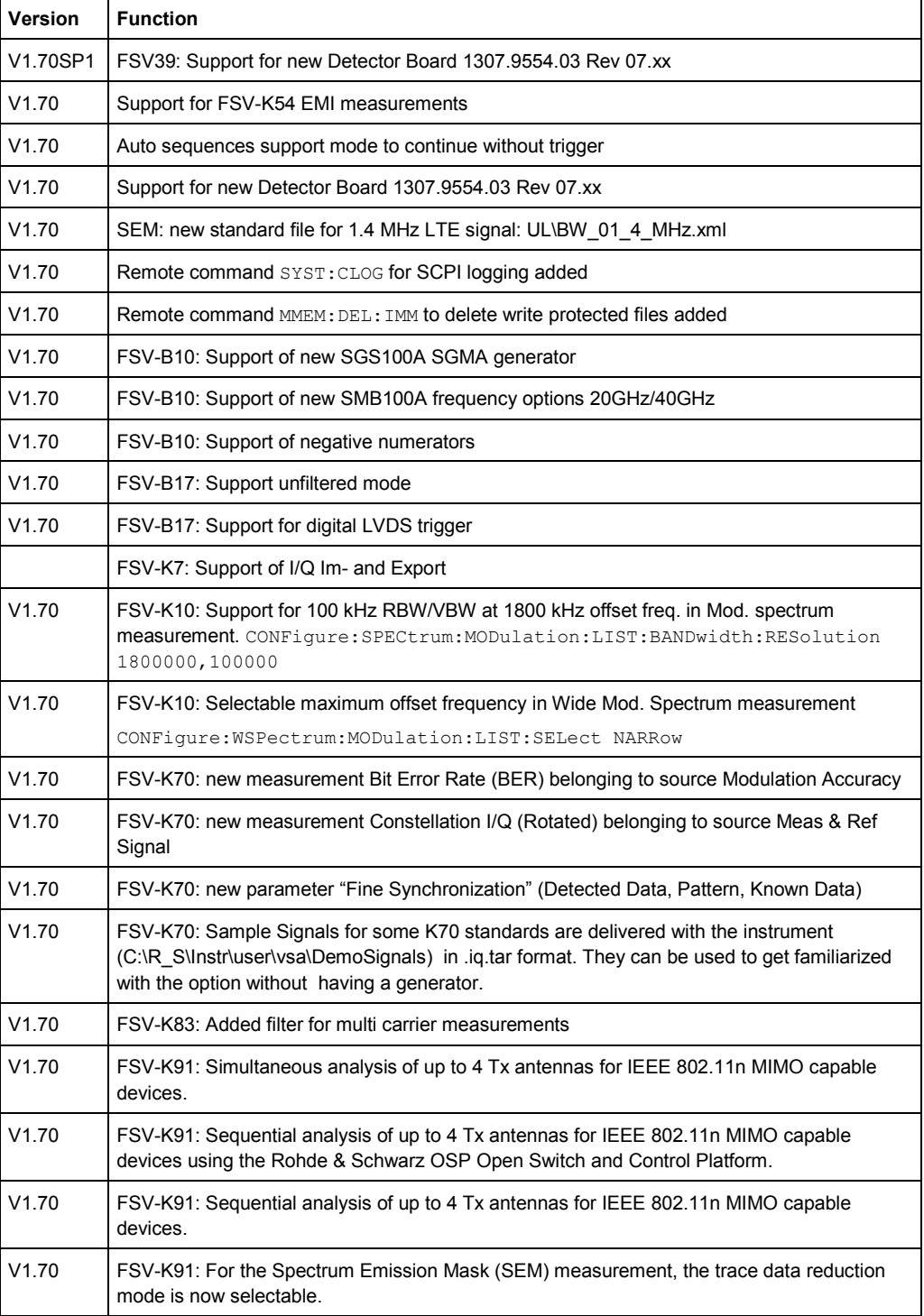

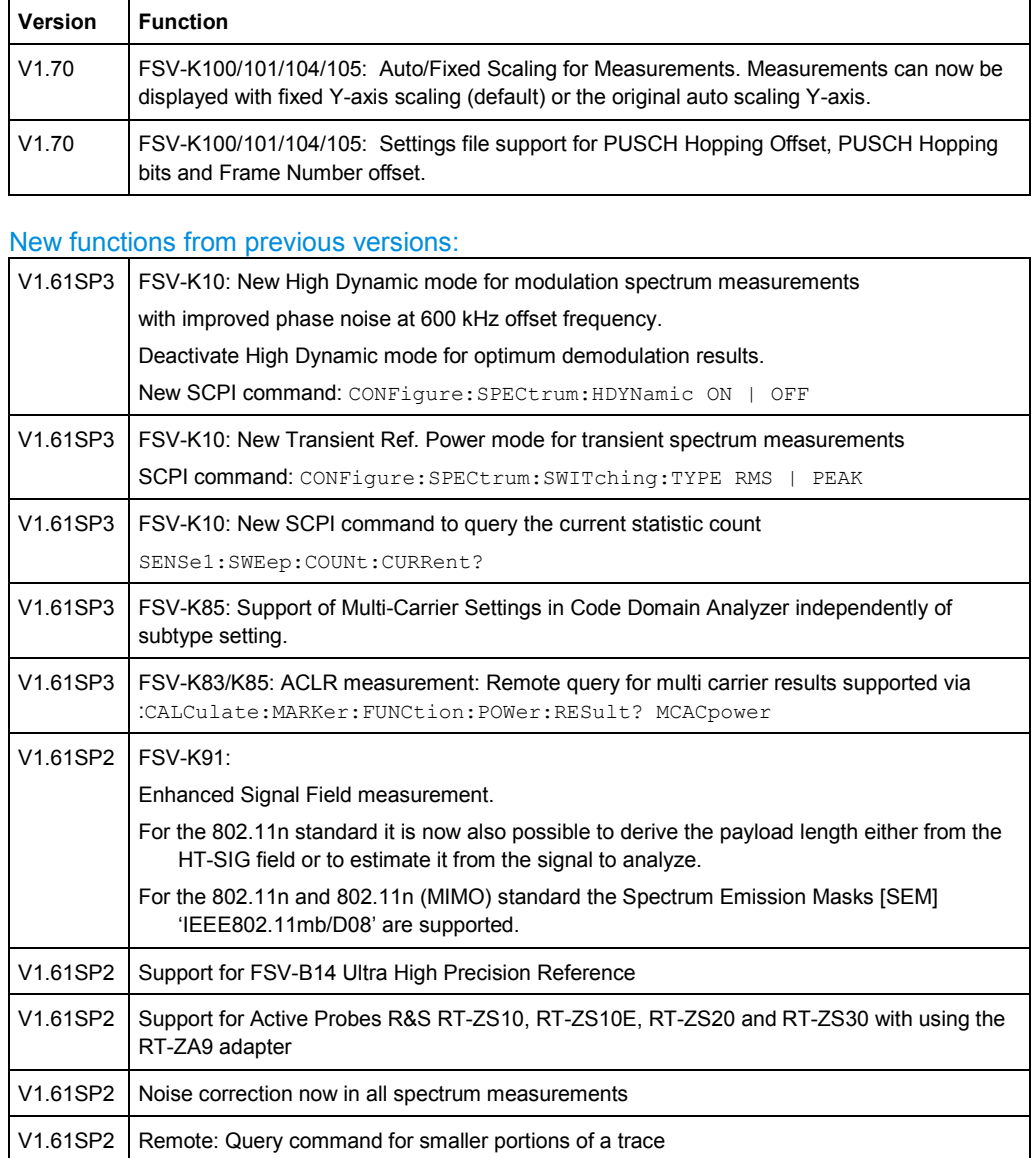

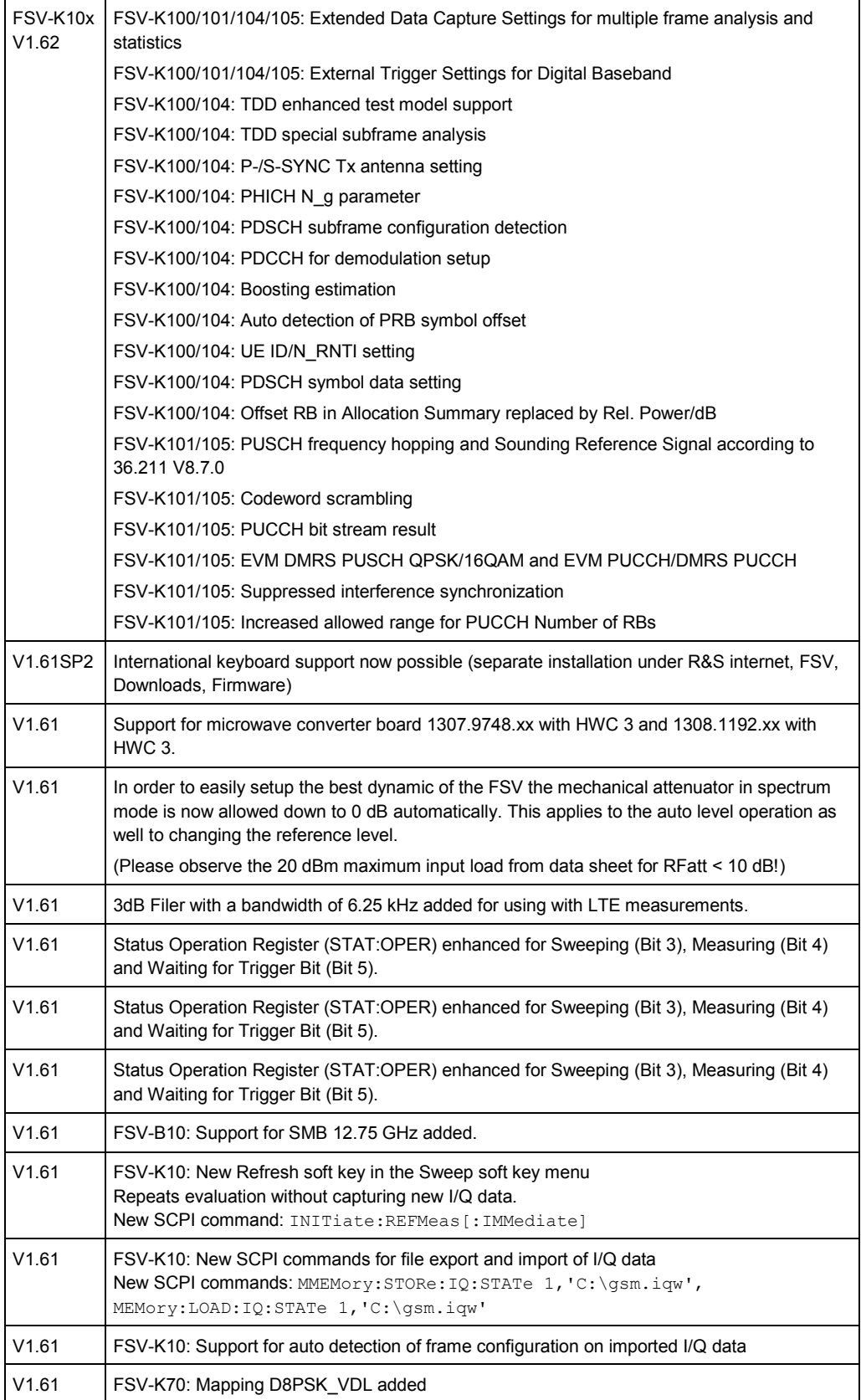

## <span id="page-12-0"></span>4 Modified Functions

The following table lists the modified functions and indicates the version in which the modification was carried out:

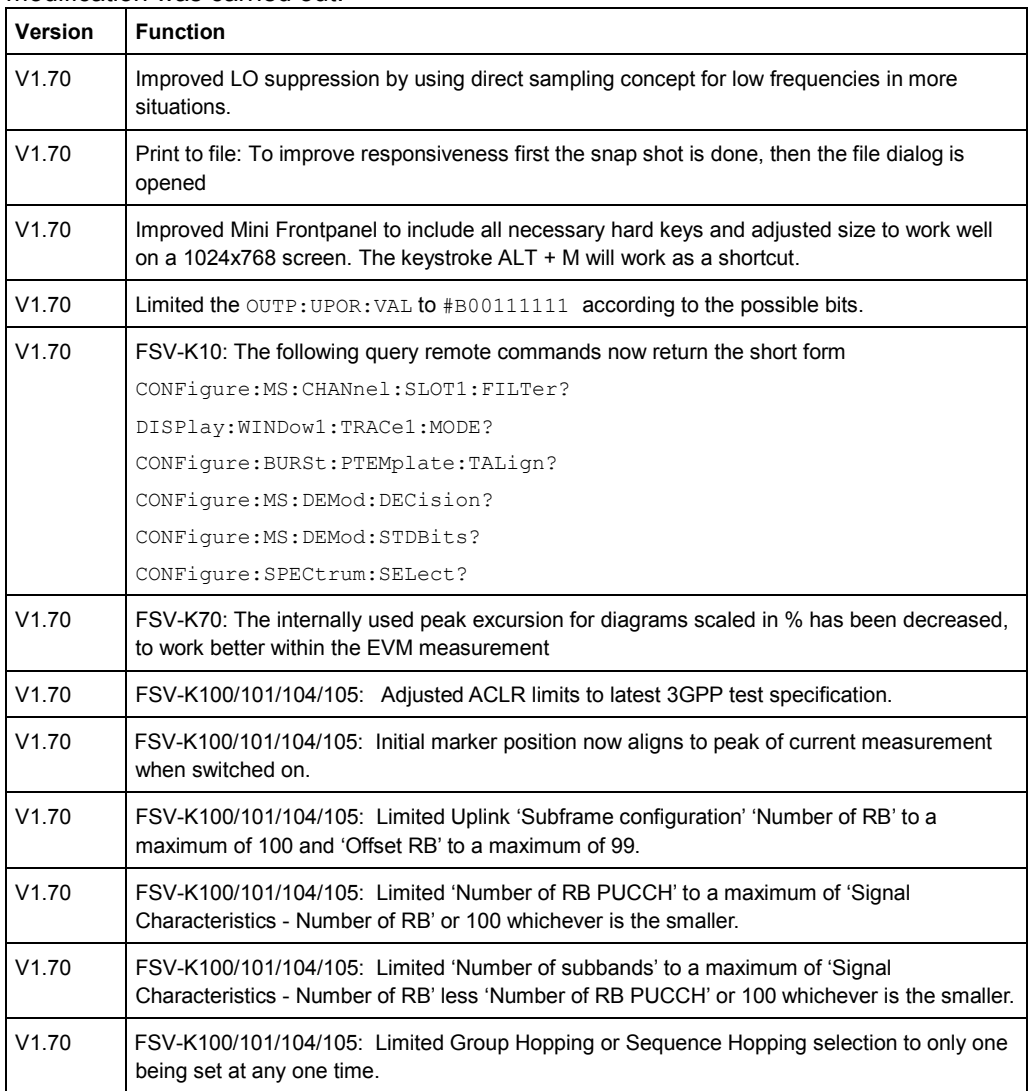

٦

#### Modified functions from previous versions:

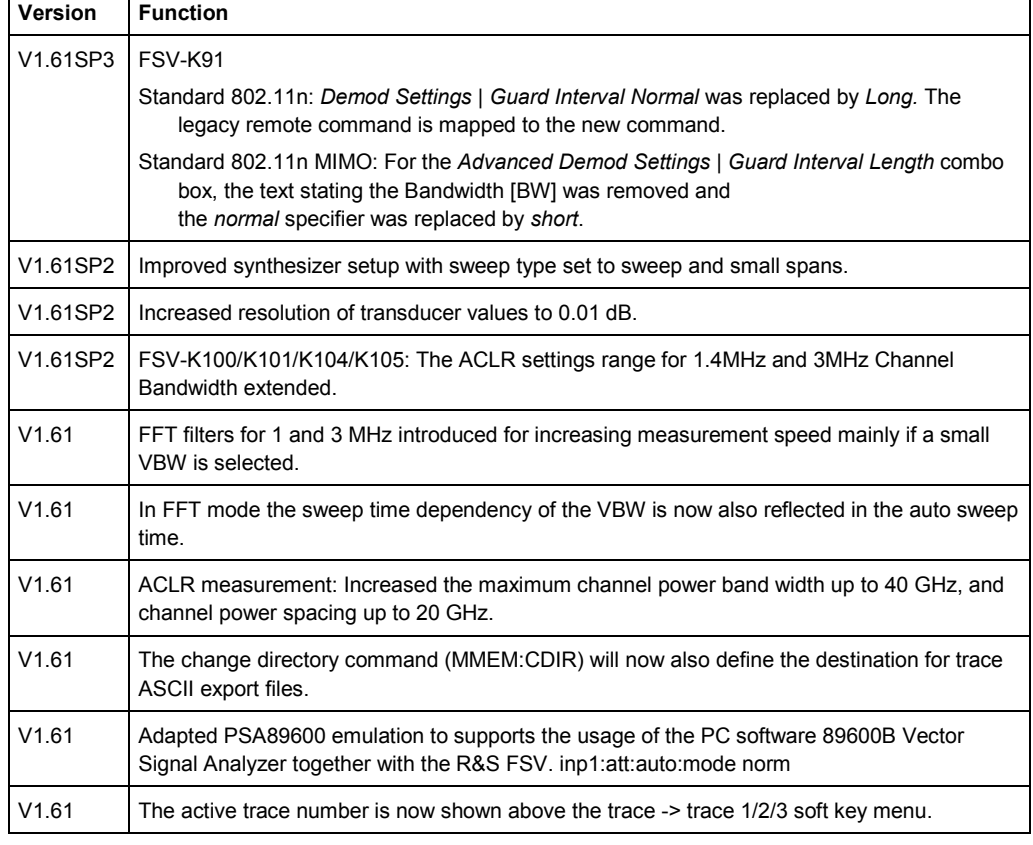

## <span id="page-14-0"></span>5 Improvements in V1.70SP1

The following table lists the improvements and indicates the version in which the issue could be observed for the first time:

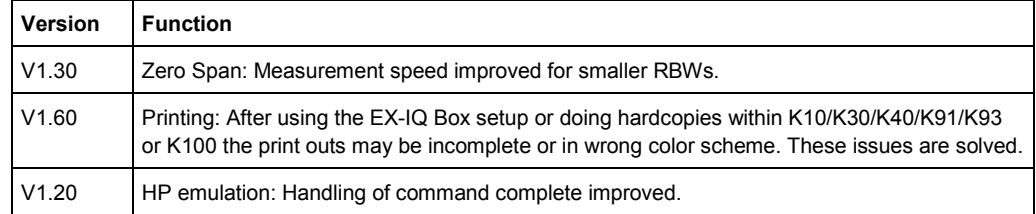

### 6 Improvements in previous versions

The following table lists the improvements and indicates the version in which the issue could be observed for the first time.

#### Improvements in V1.70

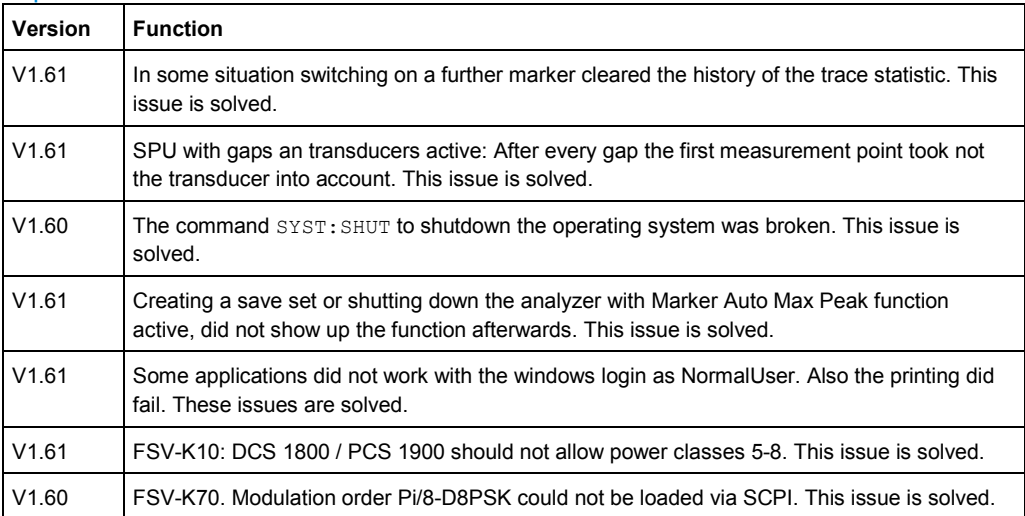

### Improvements in V1.61-V1.61Sp3

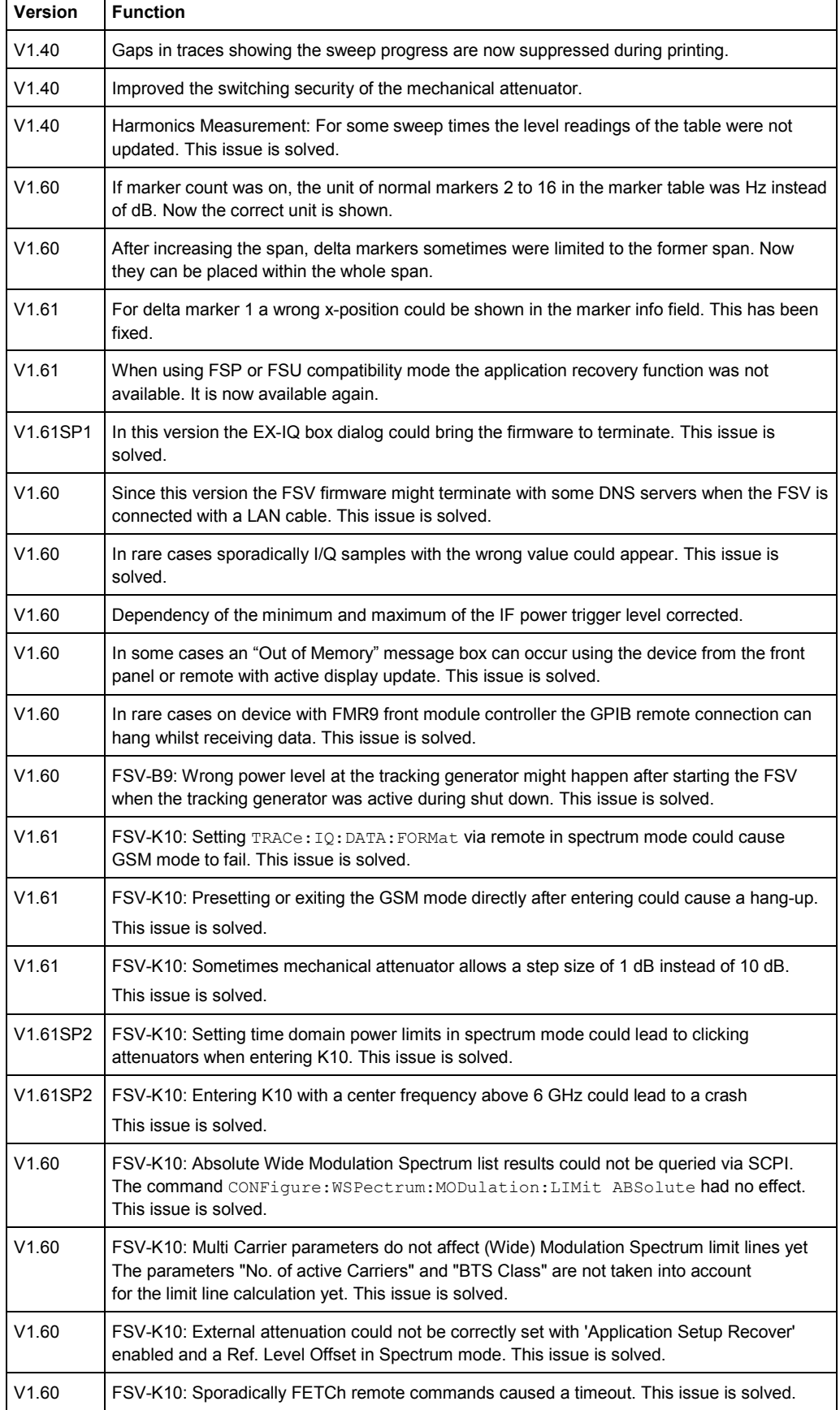

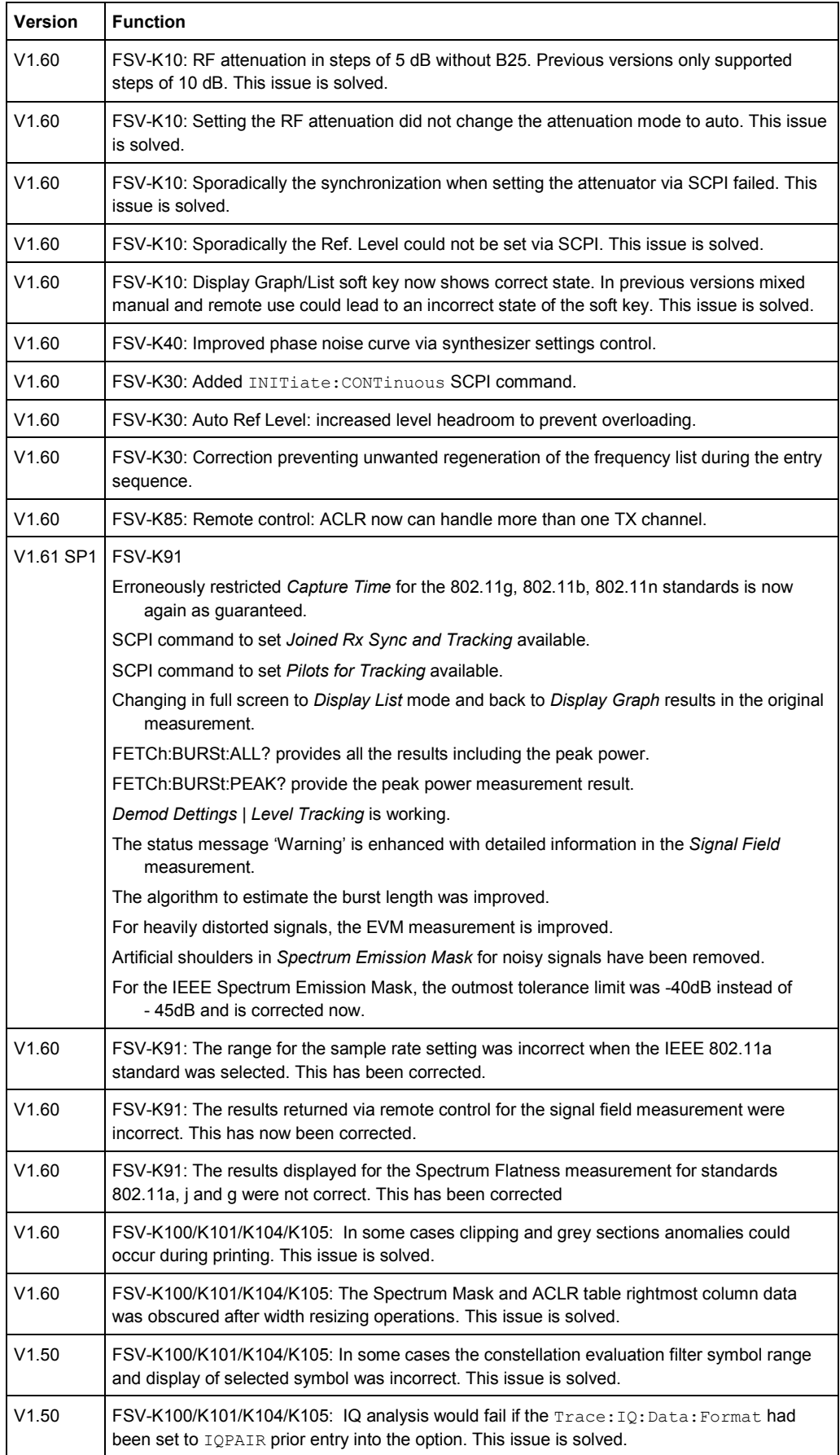

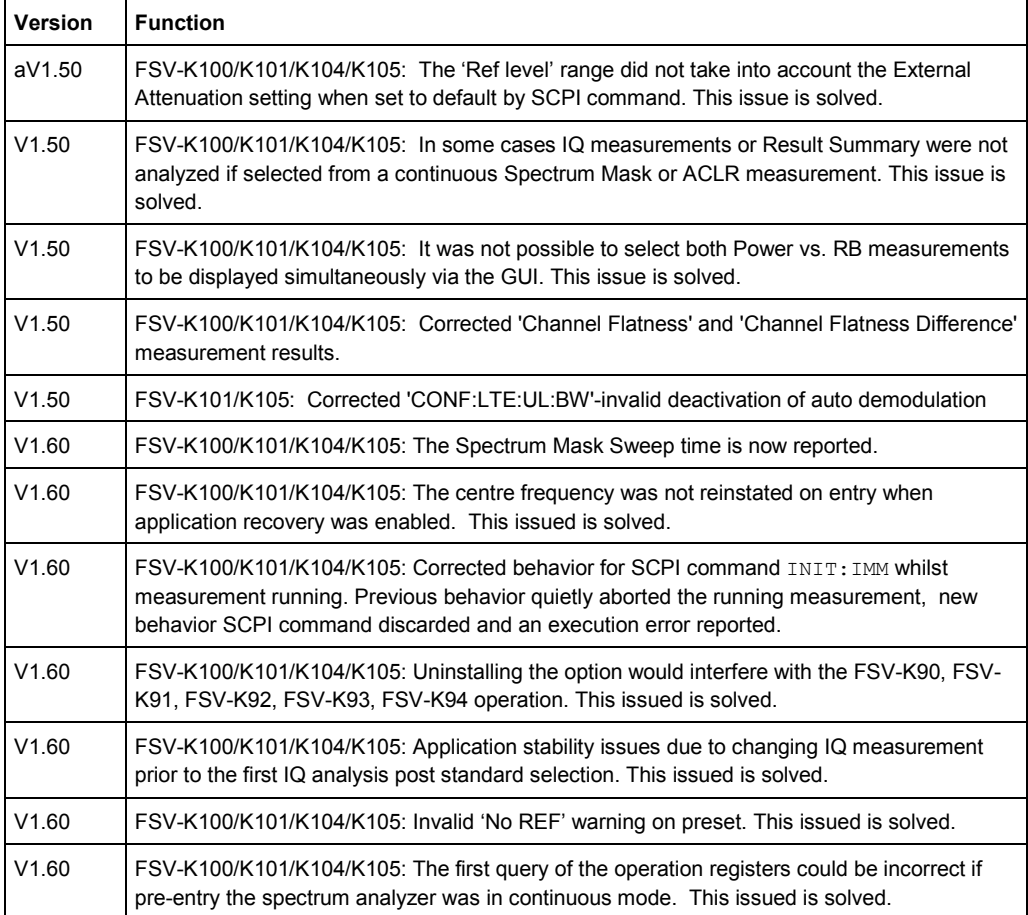

## <span id="page-18-0"></span>7 Known Issues

The following table lists the known issues and indicates the version in which the issue was observed for the first time:

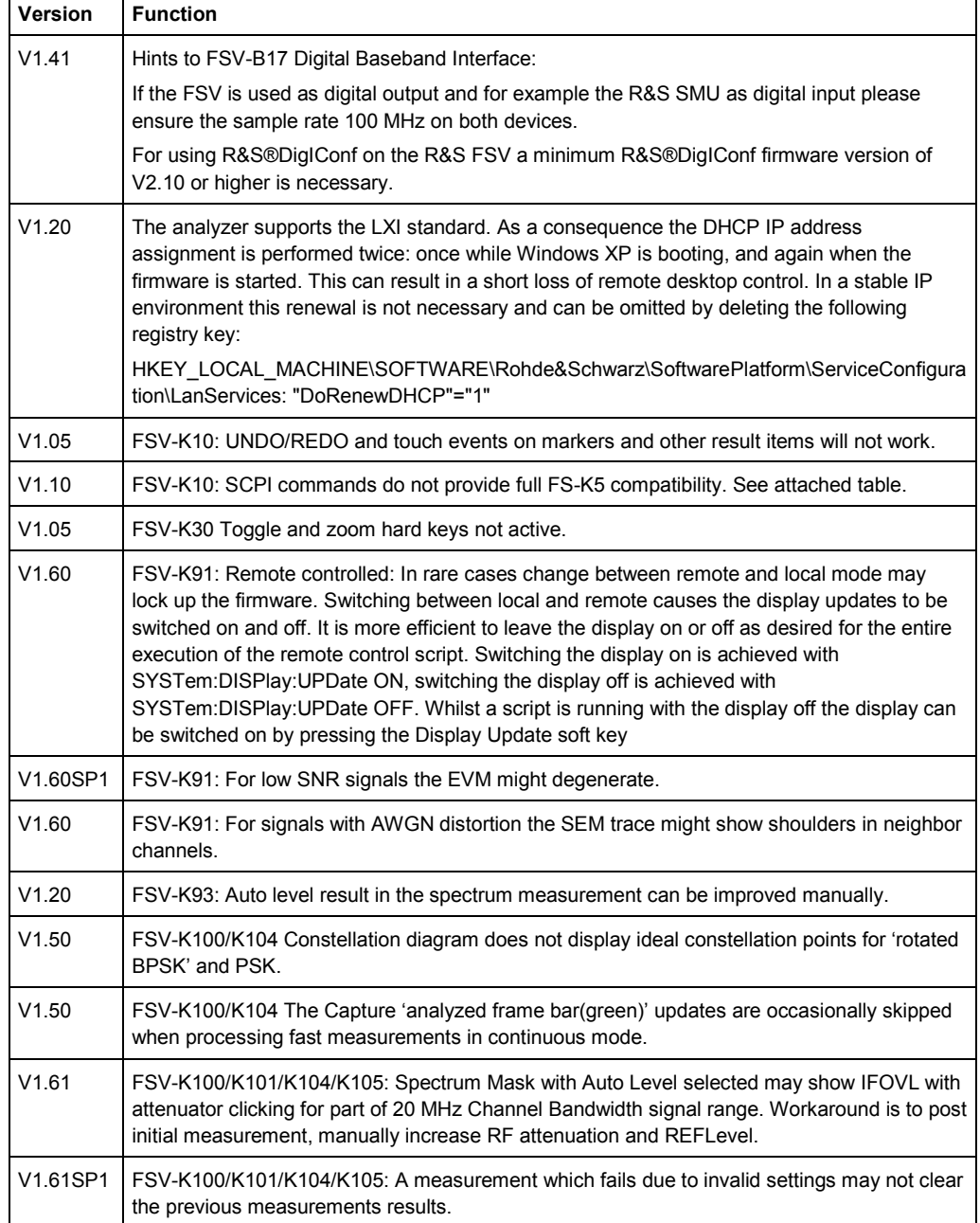

### <span id="page-19-0"></span>**7.1 FSV-K10: List of FS-K5 SCPI command compatibility issues**

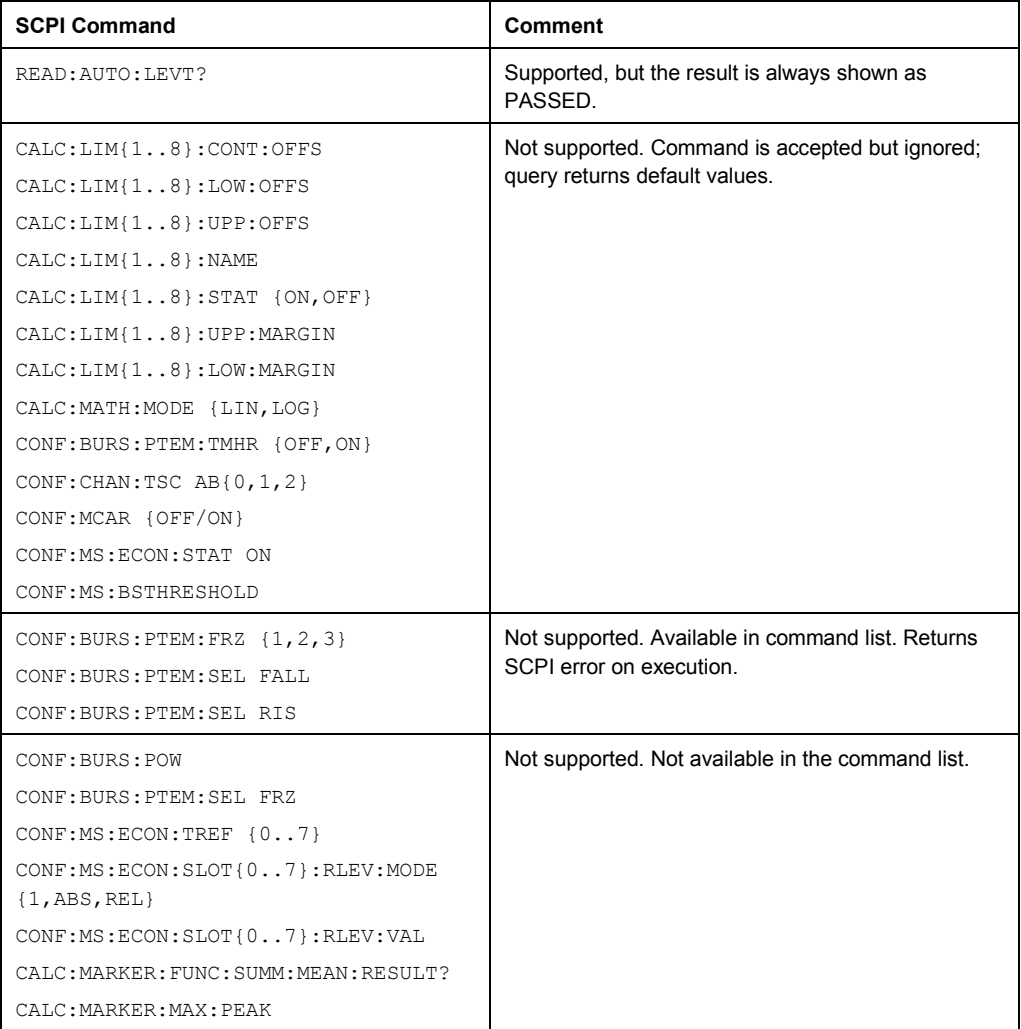

### <span id="page-20-0"></span>**7.2 Changing of hard disks between different types of front module controllers**

For the FSV spectrum analyzer different CPU boards are in use: FMR7 with order no. 1091.3204, FMR9 with order no. 1091.1599, 1206.0198 or 1091.1347.

The hard disks of the FSV can be changed from one device to another, as long as the devices have the same CPU board with the identical order number.

If the hard disk is exchanged between different types of CPU boards the operating system will not start up correctly. The following will happen:

#### **Hard disc for FMR7 in device with FMR9:**

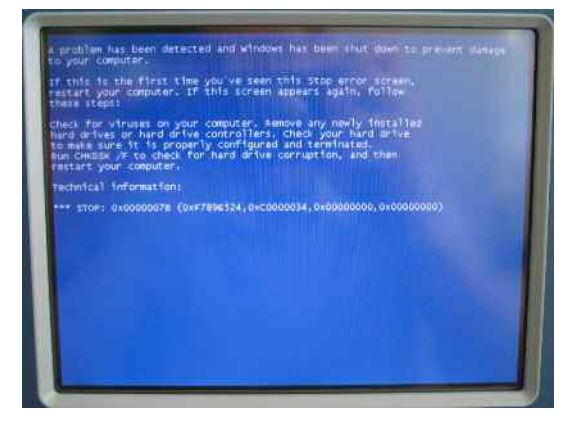

A windows blue screen appears.

**Hard disc for FMR9 in device with FMR7:** 

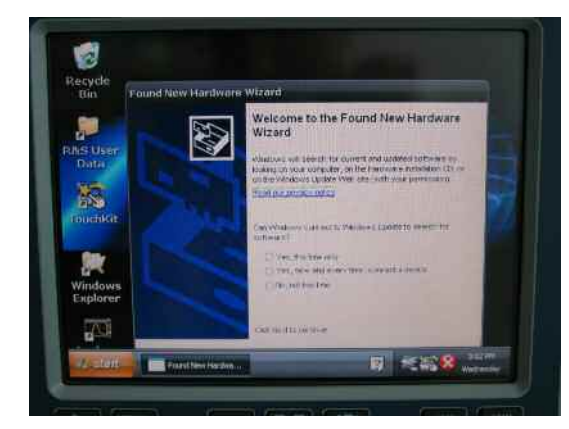

The "Found New Hardware Wizard" and a white/red cross symbol in the system tray can be seen, the firmware may start in the background.

Touch screen, keypad and all USB devices are not working.

#### **Hard disc for FMR9 with different order numbers:**

Touch screen, keypad and all USB devices may not work. For images versions >= 3.28 (see Setup -> System Info -> Statistics) hard disks can be exchanged between all order numbers of FMR9 CPU boards.

#### **General Solution:**

Change back to the hard disc which fits to the front module controller. The device will boot as usual.

### <span id="page-21-0"></span>8 Modifications to the Documentation

The new and modified functions menti[oned in these release notes](http://www.rohde-schwarz.com/) are already documented. Except the below mentioned last minute changes you can find the description including remote commands in the online help or in the manual. The manual can be downloaded from the internet under: http://www.rohde-schwarz.com. Select "DOWNLOAD" and search for R&S FSV within the category MANUAL.

### **FSV-K91: New functionality for the SEM Settings dialog**

#### **SEM Settings dialog 'Trace Reduction'**

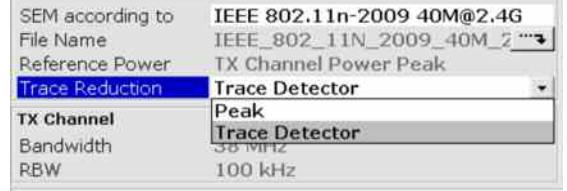

During the Spectrum Emission Mask (SEM) measurement measured-data is acquired according to the Detector setting –from the SEM xml definition file – for each frequency segment/interval being part of the SEM definition. The measured-data has to be reduced in order to display the corresponding trace for each frequency segment/interval.

*Peak*: For each frequency segment/interval, the reduction from measured-data to the corresponding trace uses the peak of the data to be reduced. This was the behaviour for the SEM measurement until FSV-K91 V1.61 SP2.

*Trace Detector*: The reduction from measured-data to the corresponding trace uses the Detector setting –from the SEM xml definition file – for the corresponding frequency segment/interval.

In case the Peak detector is used –from the SEM xml definition file– for a frequency segment/interval, the *Trace Reduction* won't have an effect on the trace result for this frequency segment.

In case the RMS detector is used –from the SEM xml definition file– for a frequency segment/interval, the *Trace Detector* selection will generate a smoother trace result compared to the *Peak* selection.

Remote: : POW: SEM: TRAC: RED

### **[SENSe:]POWer:SEM:TRACe:REDuction**

This command specifies how trace reduction is performed for the Spectrum Emission Mask (SEM) measurement. The settings are:

PEAK The full trace uses peak detection for trace display. This matches the setting used for FSV-K91 up to and including FSV-K91 V1.61 SP2. DETector The trace for each sub span is reduced according to the trace detector

specified for the sub span.

**Example**: "POW:SEM:TRAC:RED PEAK" set SEM measurement to use peak trace reduction

**Characteristics**: \*RST value: PEAK SCPI: device-specific

### <span id="page-23-0"></span>9 Customer Support

#### **Technical support – where and when you need it**

For quick, expert help with any Rohde & Schwarz equipment, contact one of our Customer Support Centers. A team of highly qualified engineers provides telephone support and will work with you to find a solution to your query on any aspect of the operation, programming or applications of Rohde & Schwarz equipment.

### **Up-to-date information and upgrades**

To keep your instrument up-to-date and to be informed about new application notes related to your instrument, please send an e-mail to the Customer Support Center stating your instrument and your wish.

We will make sure that y[ou get the right information.](mailto:customersupport@rohde-schwarz.com)

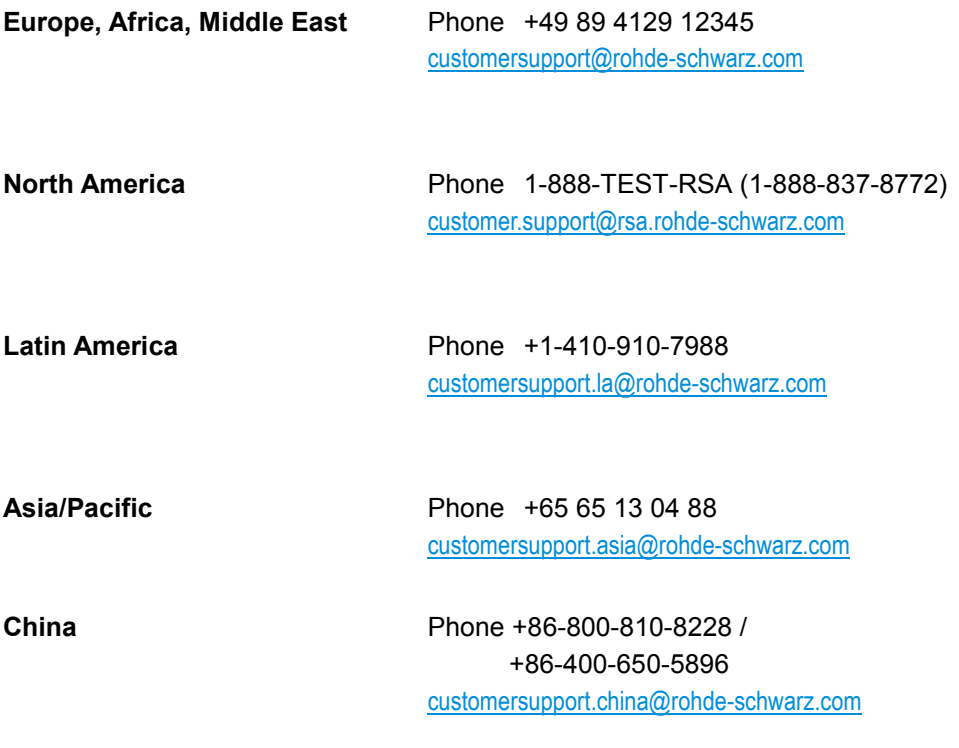